# 安徽新华学院平台登录、学习指南

各位同学好,

关于安徽新华学院平台登录,请参阅如下信息:

一、身份认证:(如果已完成身份认证,请略过此步骤)

平台目前仅支持微信扫码登录,请先在"雨课堂"微信服务号内进行身份认证-选择学 校:安徽新华学院

按照页面提示绑定身份

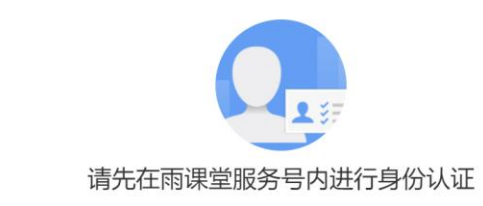

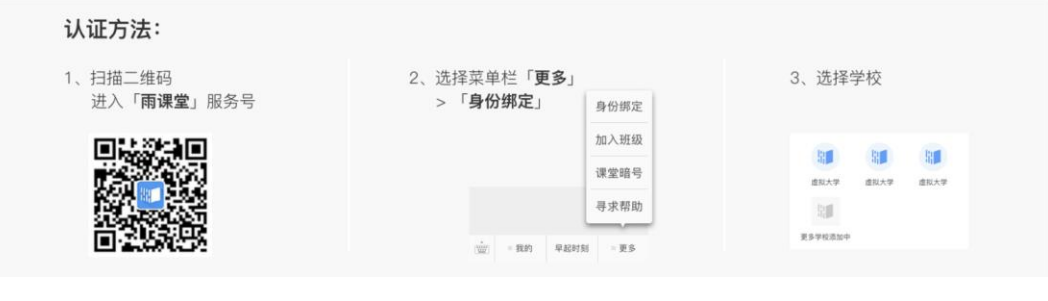

绑定图示

#### 二、微信扫码登录:

认证成功后,请在 PC 端,打开浏览器,输入安徽新华学院网址:

**https://xinhuauniversity.yuketang.cn/** 点击首页右上角-微信扫码登录。 特别说明: 为了更好的使用体验, 建议使用 Chrome 最新版本或火狐最新版本浏览

器。

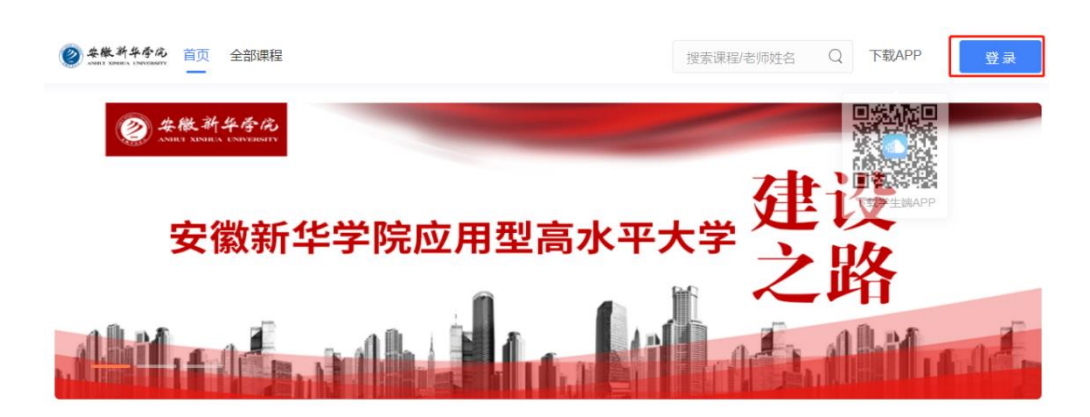

登录图示 1

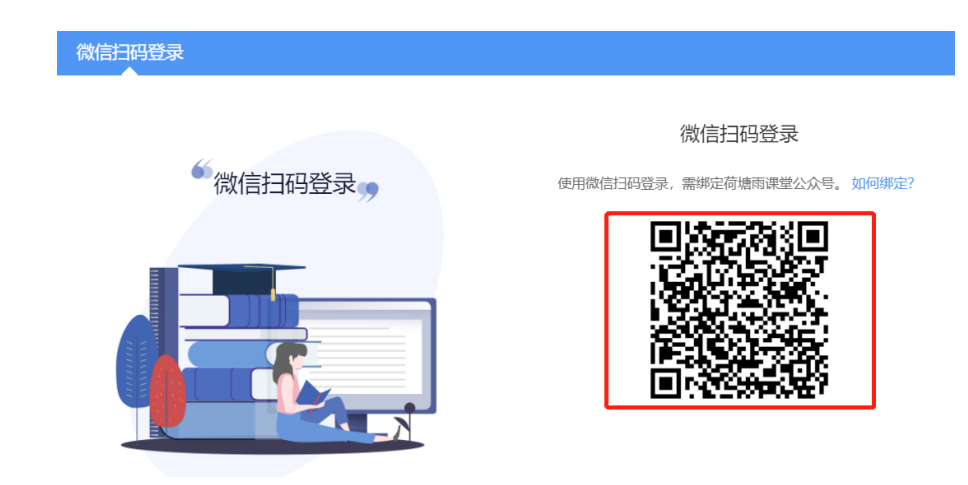

登录图示 2

### 三、 课程学习:

成功登录后,点击"我听的课"一点击课程名称进入-进行学习

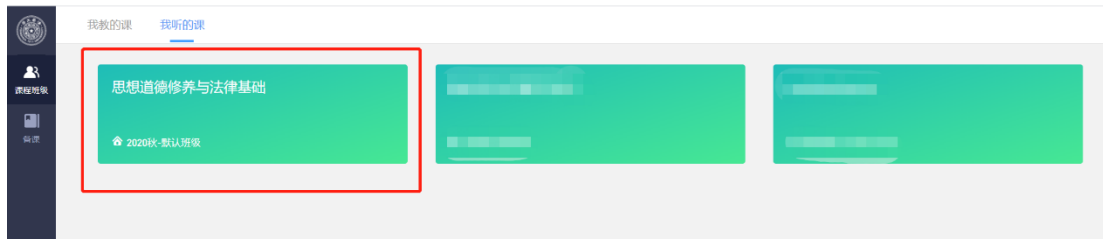

PC 端学习图示

### 四、 **App** 下载、登录:

安徽新华学院平台支持 PC 端和 App 端两个客户端进行学习, App 端下载方式, 请 登录: https://xinhuauniversity.yuketang.cn 点击 "App 下载" 微信扫码进行下载, 安 装成功后请务必选择**"**学堂云**"**登录

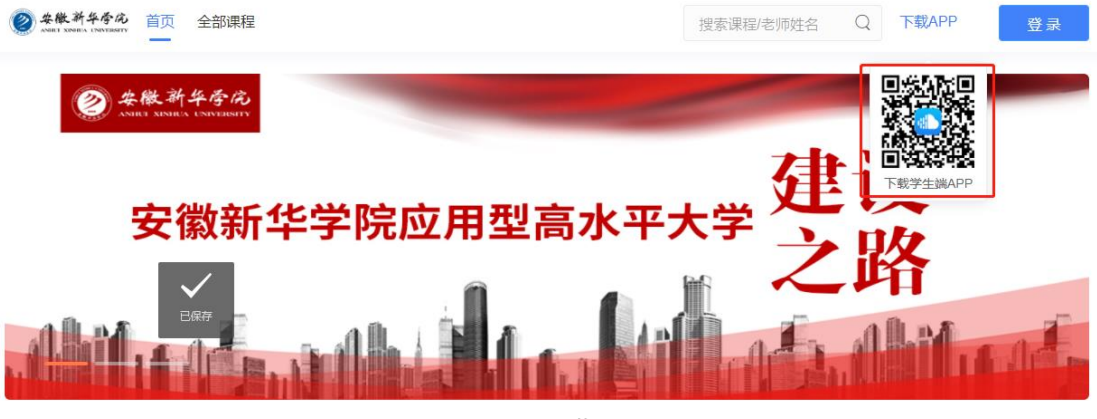

App 下载

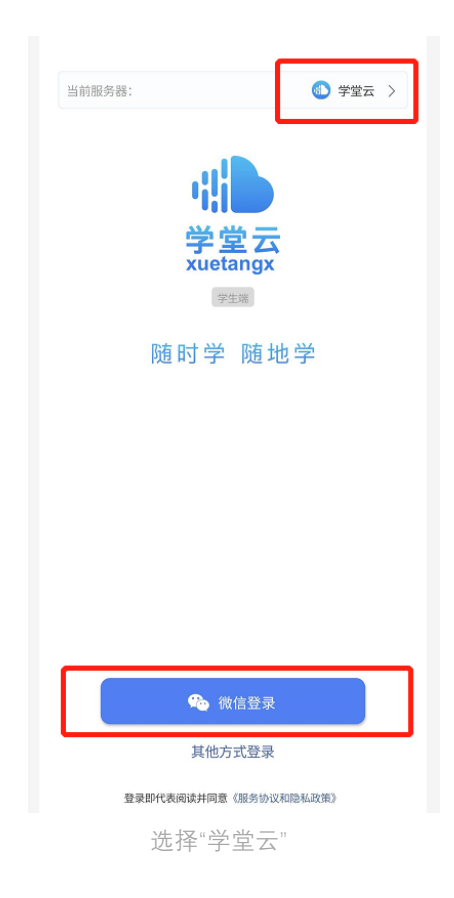

## 五、 支持与帮助:

客服电话:4000996061(周一至周五,早 9 点至晚 6 点) 客服邮箱:bsupport@xuetangx.com